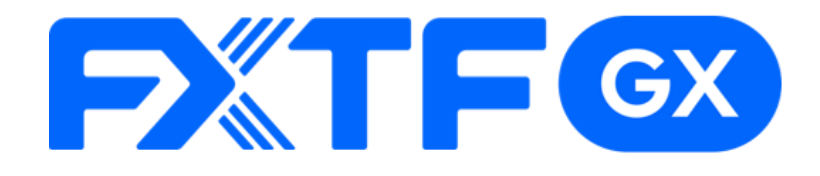

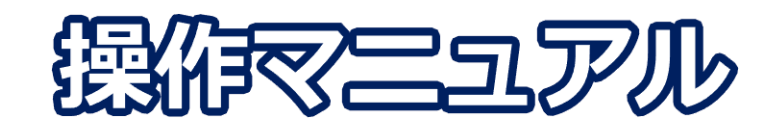

# **FXTF GX-FX KO ライブ版**

# **-iPhone/Androidアプリ版-**

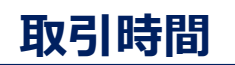

日本時間 月曜日 午前8時~土曜日 午前5時 取引停止時間:火曜日から金曜日の午前5時~午前8時

# **目次**

## **1. インストール・ログイン**

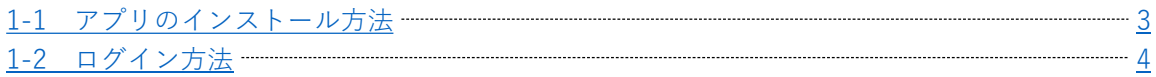

# **2. 取引画面の見方**

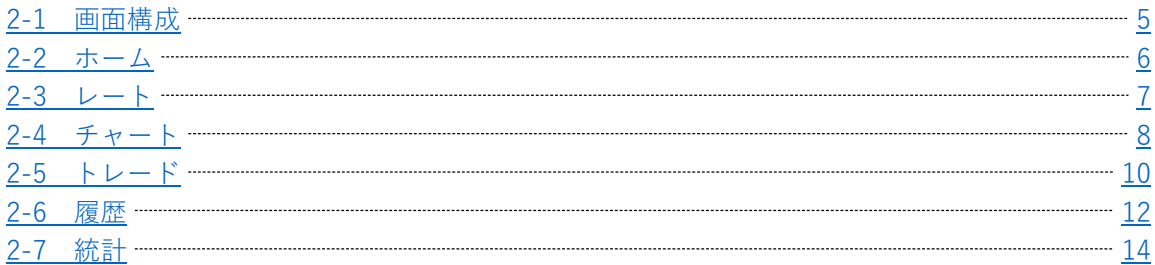

# **3. 新規注文**

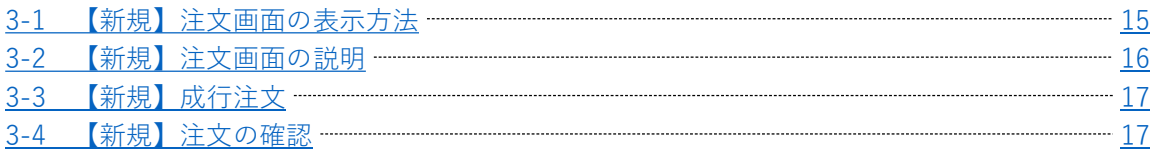

## **4. 転売**

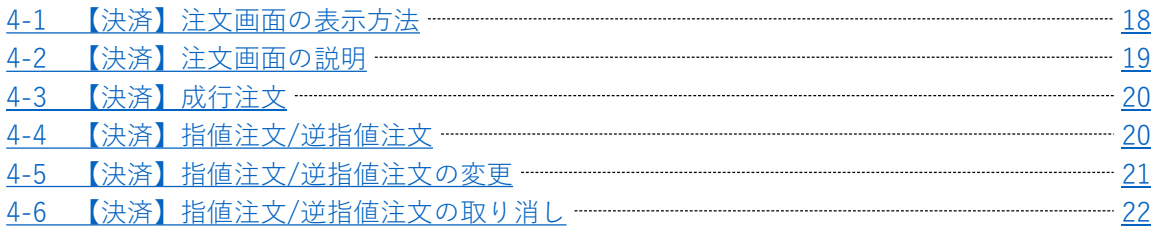

## **5. インジケーター**

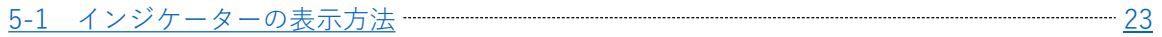

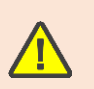

・ご利用には**オプション口座の追加開設**が必要です。 まだ開設していない方は [こちら](https://www.fxtrade.co.jp/q-kouza-faqlista1-21/) より手順をご確認ください。

・お取引前に『FX[ノックアウトオプション取引概要](https://www.fxtrade.co.jp/ko/fx_outline/)』を必ずご確認ください。 取引単位・取引時間・取引証拠金などの詳細が記載されております。

# **注意事項**

- ・ご使用いただく際の携帯電話パケット通信料はお客様のご負担となります。 本取引アプリのご利用には、別途パケット通信費等が必要です。通信パケットは膨大な量となり ますので、あらかじめ各キャリアのパケット定額制サービスにご加入のうえでのご利用をおすす めします。
- ・推奨環境以外のご使用により、端末に不具合が生じても当社は責任を負えません。
- ・ご使用の機種によっては本取引アプリに適合しない場合もございます。 事前にバーチャル口座にて取引をお試しいただき、ご使用の機種との適合性をご確認ください ますようお願いいたします。 また、モバイルの性質上、当社では個別の機種に対するサポートは対象外となりますのでご了承 ください。
- ・Androidスマートフォンの場合は、機種によってメニュー、ボタンの位置やマークが異なります ので、ご使用の機種のメニュー、ボタンを確認したうえでご操作ください。

#### **② 取 引 画 面 の 見 方**

**③ 新 規 注 文**

**④ 決 済 注 文**

# <span id="page-3-0"></span>**1. インストール・ログイン**

# **1-1 アプリのインストール方法**

## **Android**

①Android搭載の「Playストア」 のアイコンを タップします。

②Google playの検索欄に 「FXTF GX」と入力して検索します。 をタップします。 ③「GXアプリ」の「インストール」

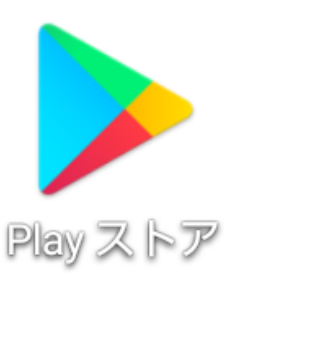

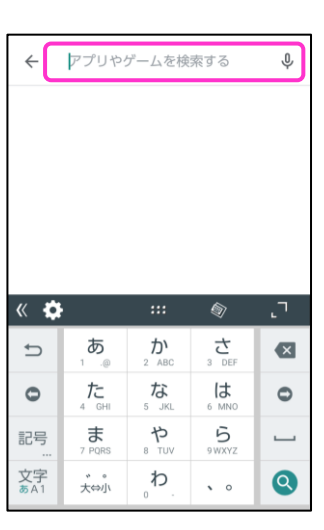

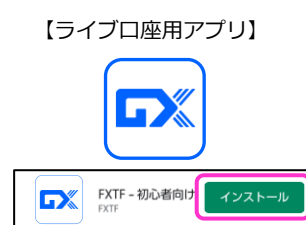

#### 【バーチャル口座用アプリ】

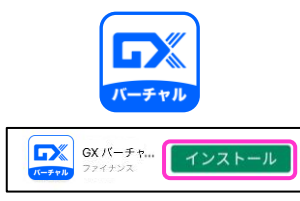

**iPhone**

①iPhone搭載の「APPストア」の アイコンを タップします。

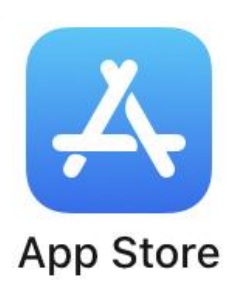

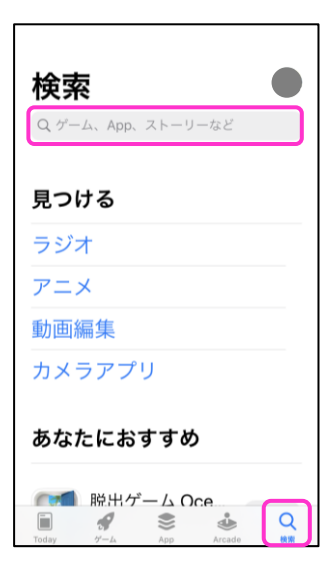

②「検索」画面の検索バーに

「FXTF GX」と入力して検索します。 タップします。 ③「GXアプリ」の「入手」を

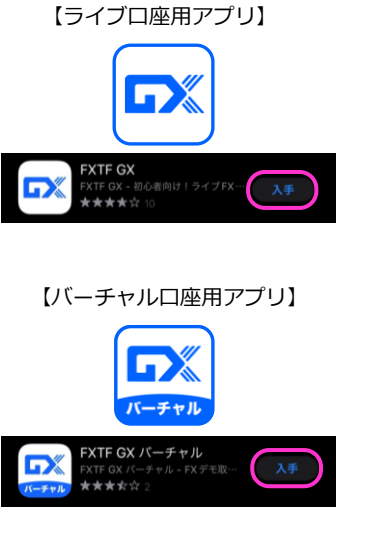

# <span id="page-4-0"></span>**1-2 ログイン方法**

①右下の「ログイン」マークを タップして「ログイン」をタップ します。

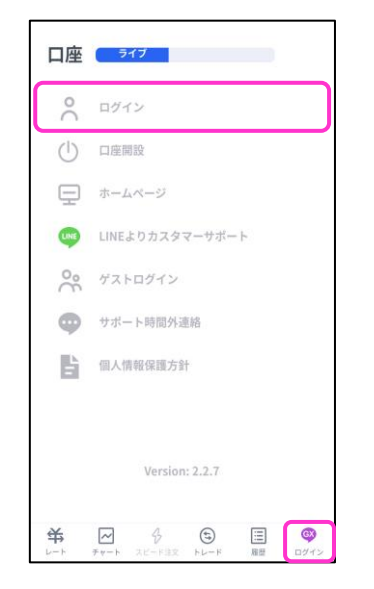

③ログインが成功すると、 「口座」欄にログイン中の お客様番号が表示されます。

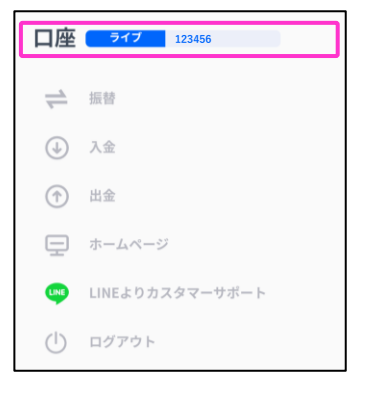

②お客様番号、パスワードを入力して「ログイン」ボタンをタップ します。

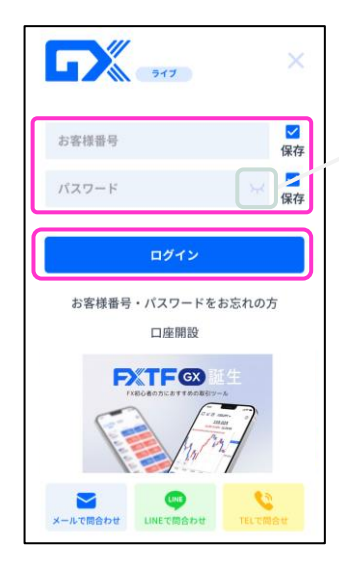

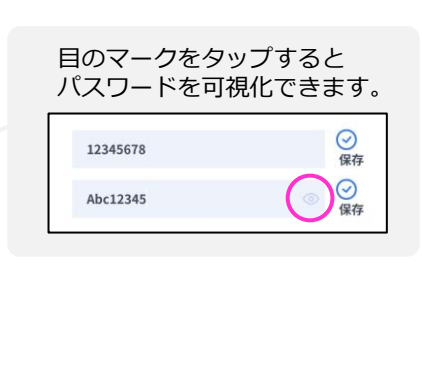

④ログイン後、左下の「レート」より「KO取引」をタップすると FX KOの銘柄が表示されます。

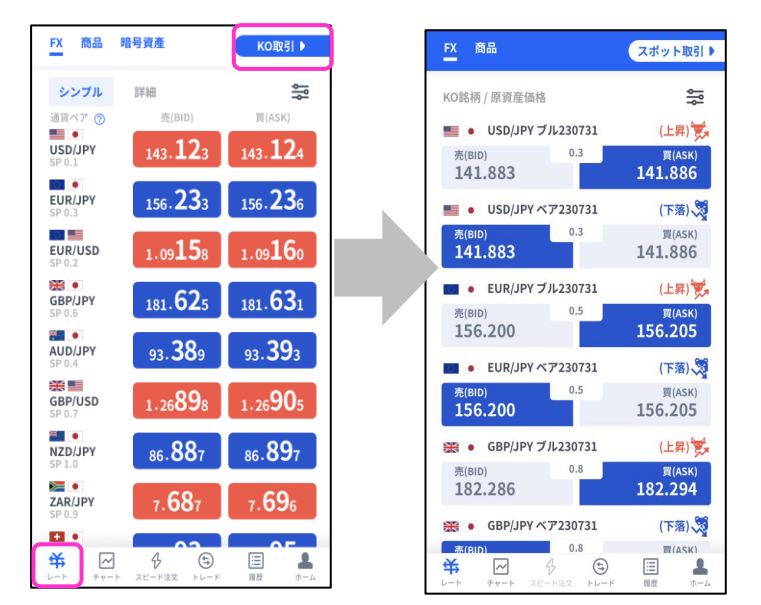

# **ライブ口座**

**ID**・・・**お客様番号(数字6桁もしくはFXTまたはRONから始まるログインID)** ※マイページまたは簡易書留にてご確認いただけます。 **パスワード**・・・**マイページより設定した、任意のパスワード**

**② 取 引 画 面 の 見 方**

**③**

**新 規**

**注**

**文**

**④ 決**

**済 注 文**

**⑥ イ イ ン ジ ケ**

**ン ジ**

**⑤**

**ー タ**

**ー**

# <span id="page-5-0"></span>**2. 画面の見方**

# **2-1 画面構成**

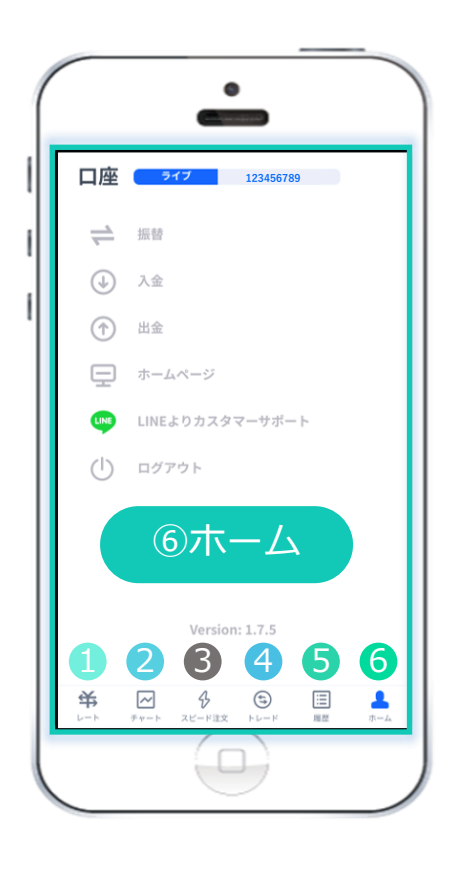

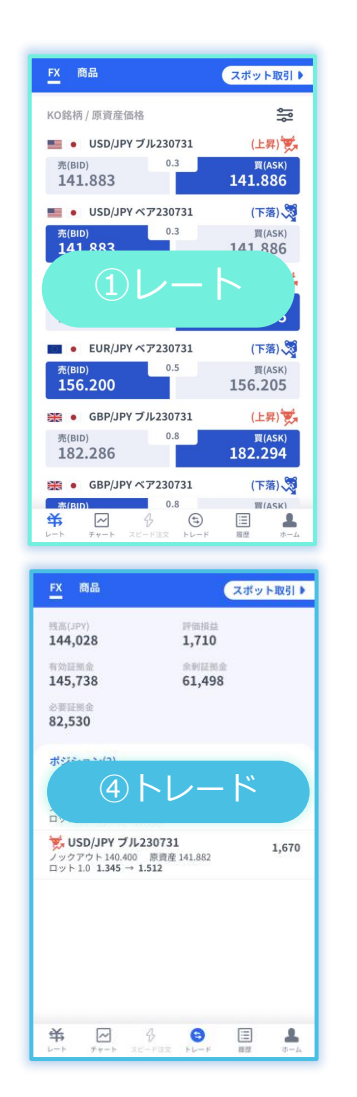

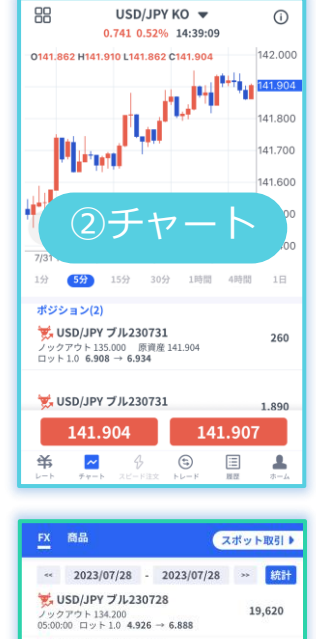

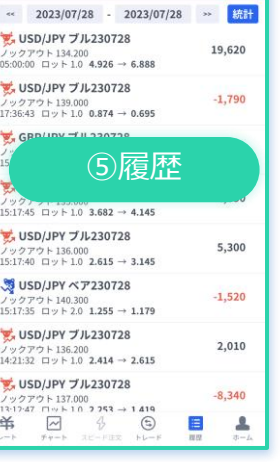

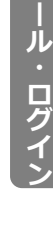

**① イ ン ス ト**

**文**

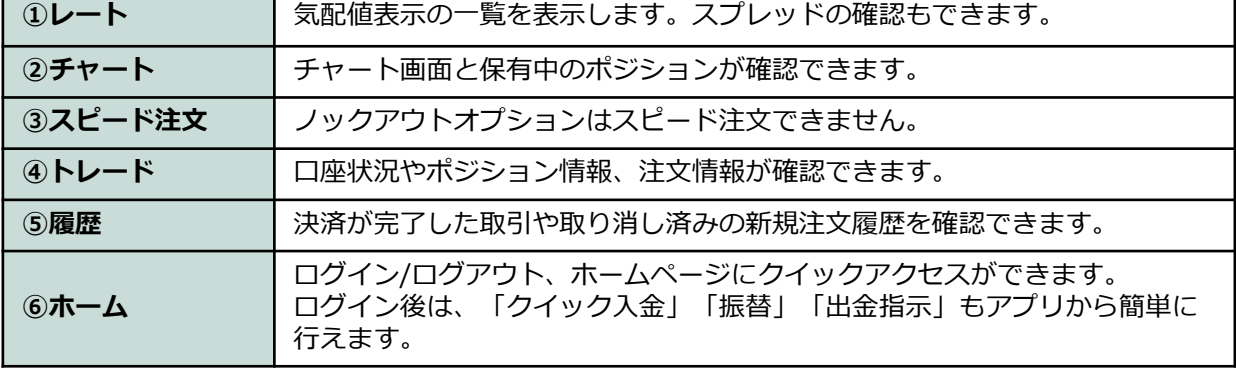

# <span id="page-6-0"></span>**2-2 ホーム**

## **ログイン前**

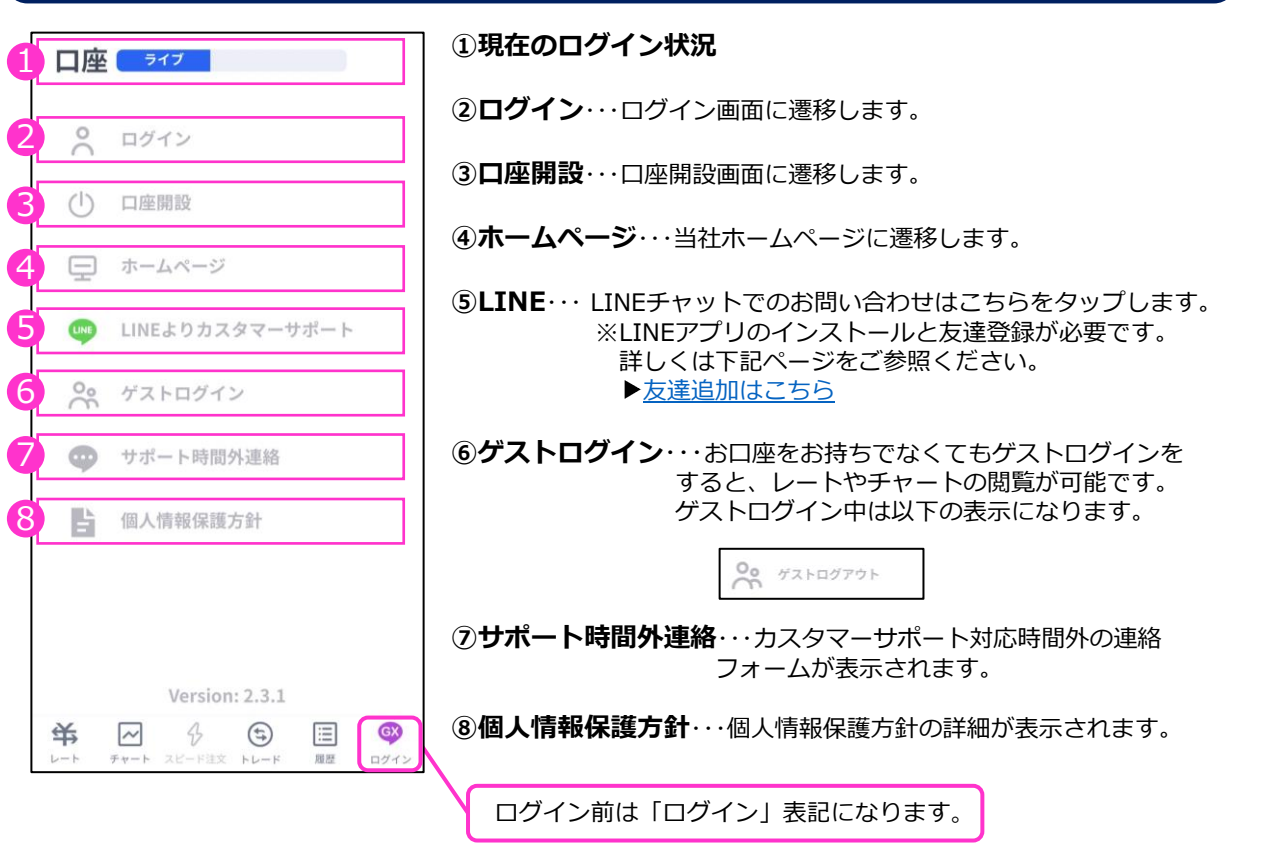

## **ログイン後**

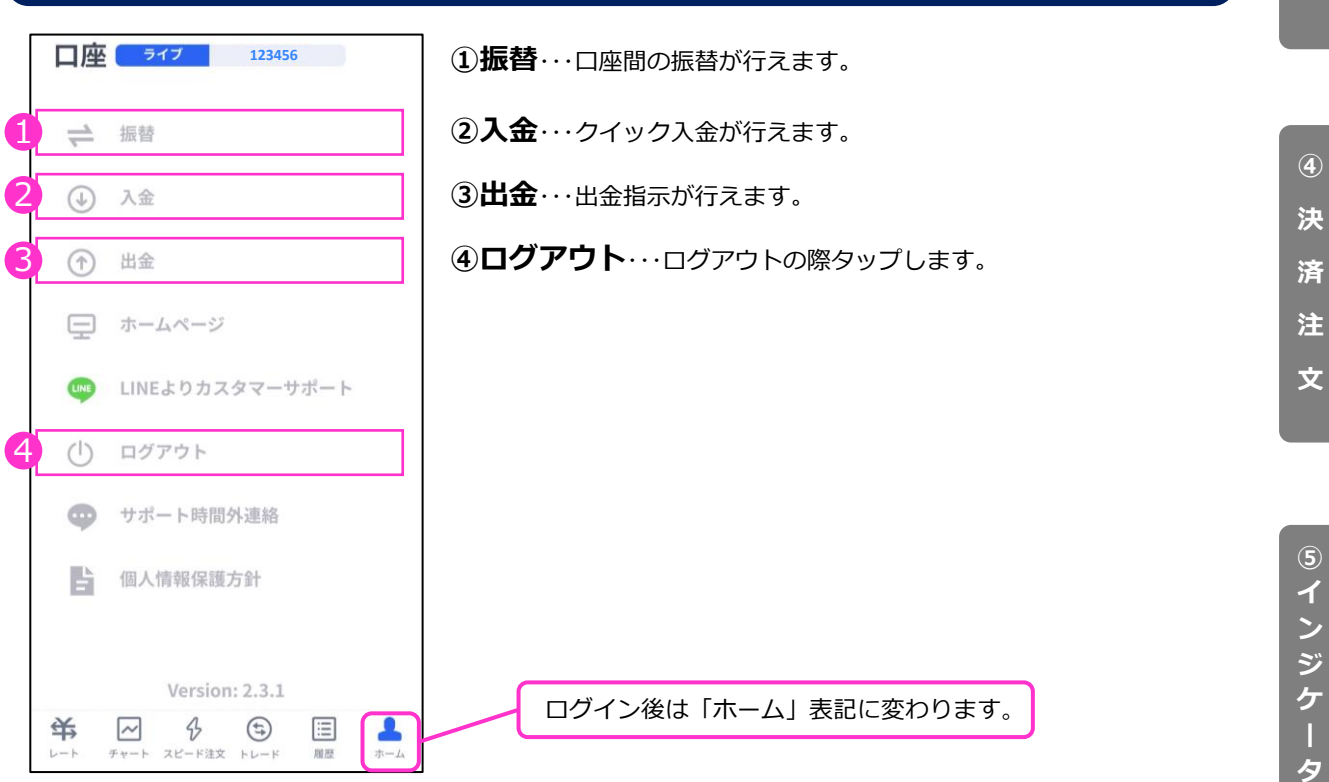

**イ ン ス ト ー ル ロ グ イ ン**

**①**

**② 取 引 画 面 の 見**

**方**

**文**

**ン**

**② 取 引 画 面 の 見 方**

**③**

**新 規**

**注**

**文**

**④ 決**

**済 注 文**

<span id="page-7-0"></span>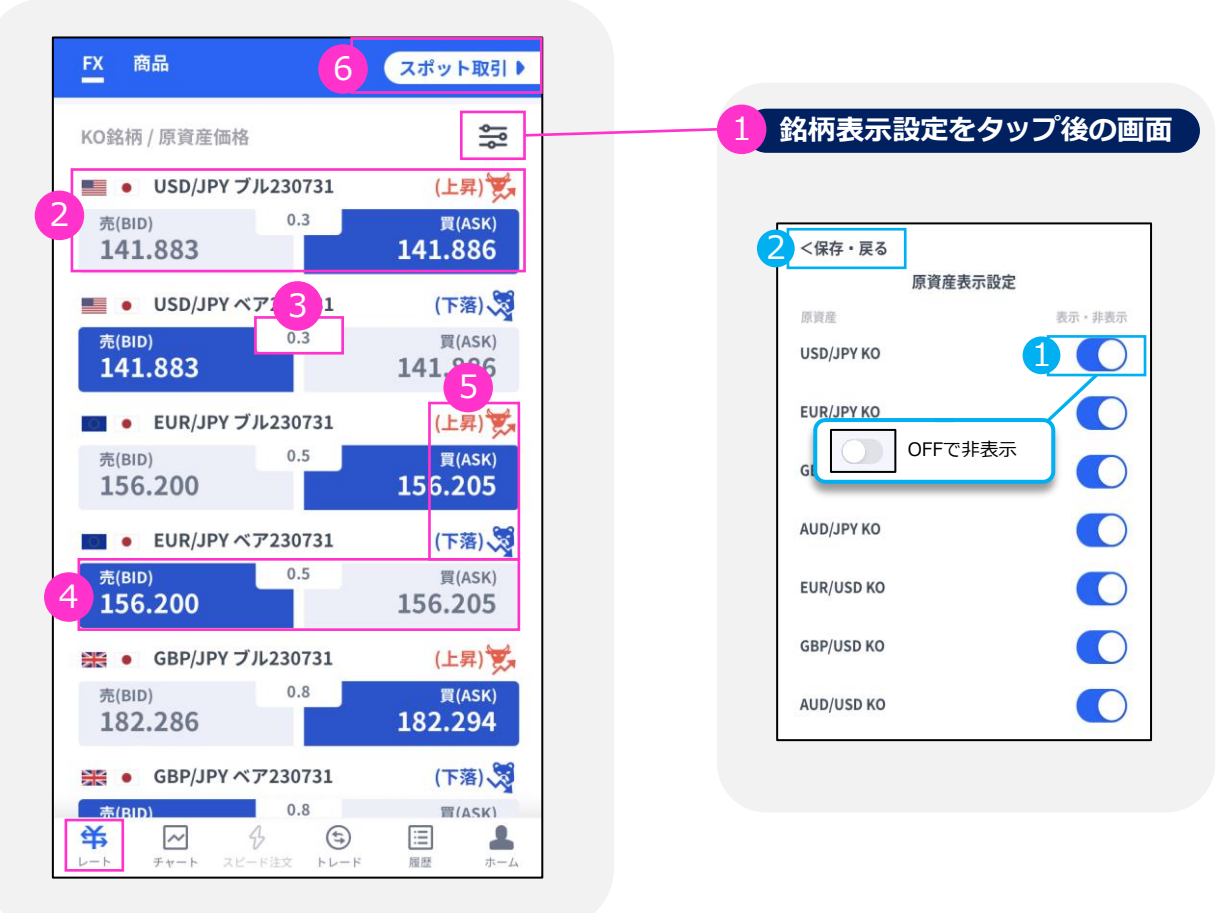

- **①銘柄表示設定**・・・タップすると表示/非表示の設定ができます。
- **②銘柄**・・・タップすると注文画面に遷移します。
- **③スプレッド**・・・現在のスプレッドがレート差(pips単位)で表示されます。
- **④売(BID)/買(ASK)**・・・現在レートが表示されます。
- **⑤ ブル(上昇)/ ベア(下落)**・・・権利種別が表示されます。
- **⑥スポット取引**・・・タップするとFX/ 暗号資産CFD/商品CFD取引画面に切り替わります。

## **銘柄表示設定をタップ後の画面**

- **①表示・非表示**・・・タップすると銘柄の表示・非表示設定が行えます。
- **②保存・戻る**・・・設定完了後は保存ボタンをタップしてください。

**ー**

#### **② 取 引 画 面 の 見 方**

**新 規 注**

**文**

**③**

# <span id="page-8-0"></span>**2-4 チャート**

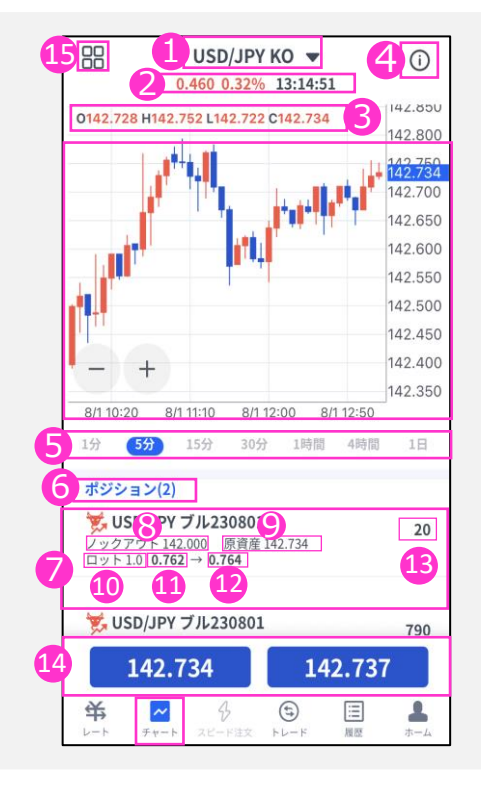

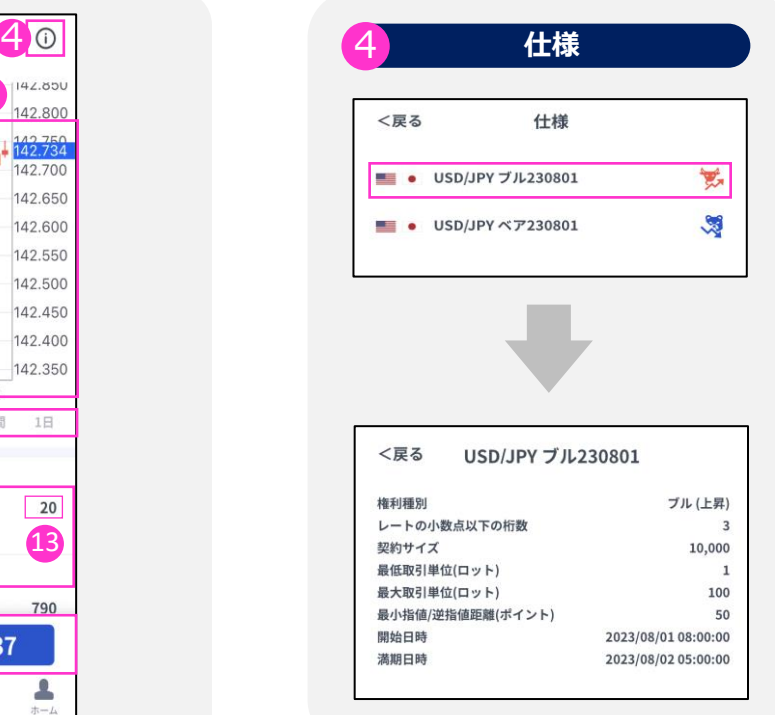

**①通貨ペア**・・・通貨ペアを変更する場合はタップして設定します。

**②前日比/前回のレート配信時刻**

**③OHLC** ・・・始値/高値/安値/終値が表示されます。

**④仕様**・・・ブル/ベアどちらか選択すると銘柄の条件が表示されます。

**⑤時間足設定**・・・チャートの表示期間(時間足)を変更できます。

**⑥ポジション**・・・チャート表示している銘柄の保有ポジションが表示されます。

**⑦ポジション情報**・・・銘柄/権利種別/ロット/ノックアウト価格/原資産価格が表示されます。

**⑧ノックアウト価格**・・・保有ポジションのノックアウト価格が表示されます。

**⑨現在原資産価格**・・・保有ポジションの現在の原資産価格が表示されます。

・ブル(上昇)の場合は「売値(BIDレート)」

・ベア(下落)の場合は「買値(ASKレート)」

**⑩ロット**・・・注文したロット数が表示されます。

**⑪建玉単価**・・・オプション購入時の単価が表示されます。

**・ブル(上昇)⇒建玉単価=買値(ASKレート)-ノックアウト価格+ノックアウトプレミアム**

**・ベア(下落)⇒建玉単価=ノックアウト価格-売値(BIDレート)+ノックアウトプレミアム**

**⑫現在単価**・・・途中決済する場合の単価が表示されます。

**・ブル(上昇)⇒売値(BIDレート)-ノックアウト価格+ノックアウトプレミアム**

**・ベア(下落)⇒ノックアウト価格-買値(ASKレート)+ノックアウトプレミアム**

**⑬評価損益(円)**・・・保有ポジションの損益の合計が円で表示されます。

**⑭現在レート**・・・タップすると注文画面に遷移します。

**⑮画面切り替え**・・・インジケーターの設定や、チャート画面の表示を切り替えることができます。 ※インジケーターの設定方法はP.24をご参照ください。

8

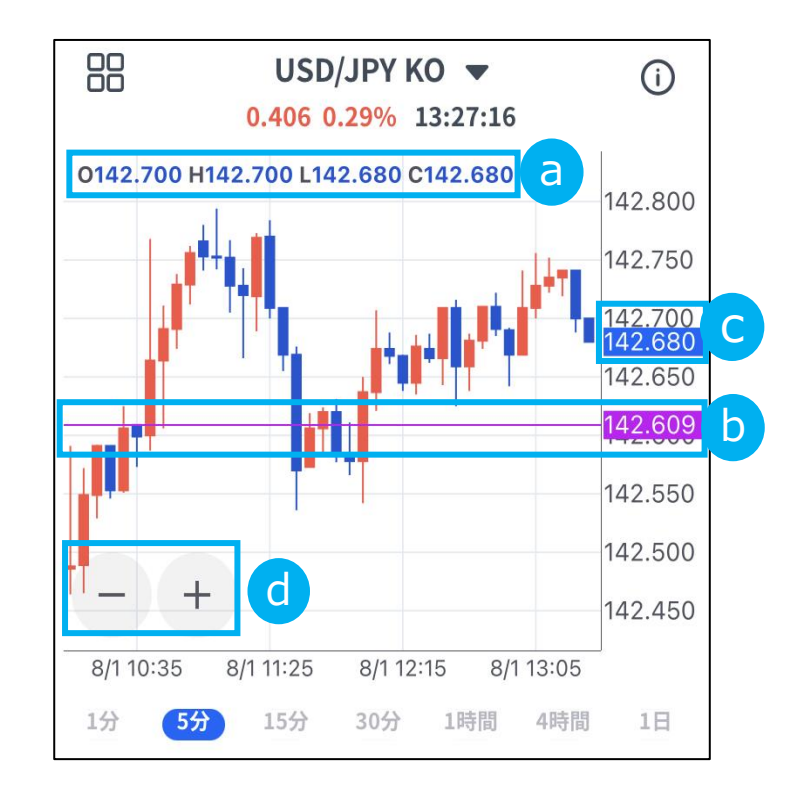

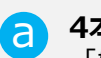

## **4本値**

「始値」「高値」「安値」「終値」が表示されます。

**b** 価格ライン 価格軸をタップすると紫色で価格ラインが表示されます。 紫色で囲まれた価格をタップするとラインは消えます。 紫色で囲まれた価格をスライドして移動できます。

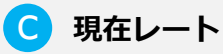

d **ズームアウト/ズーム** 「-」「+」ボタンでズーム/ズームアウトができます。

<span id="page-10-0"></span>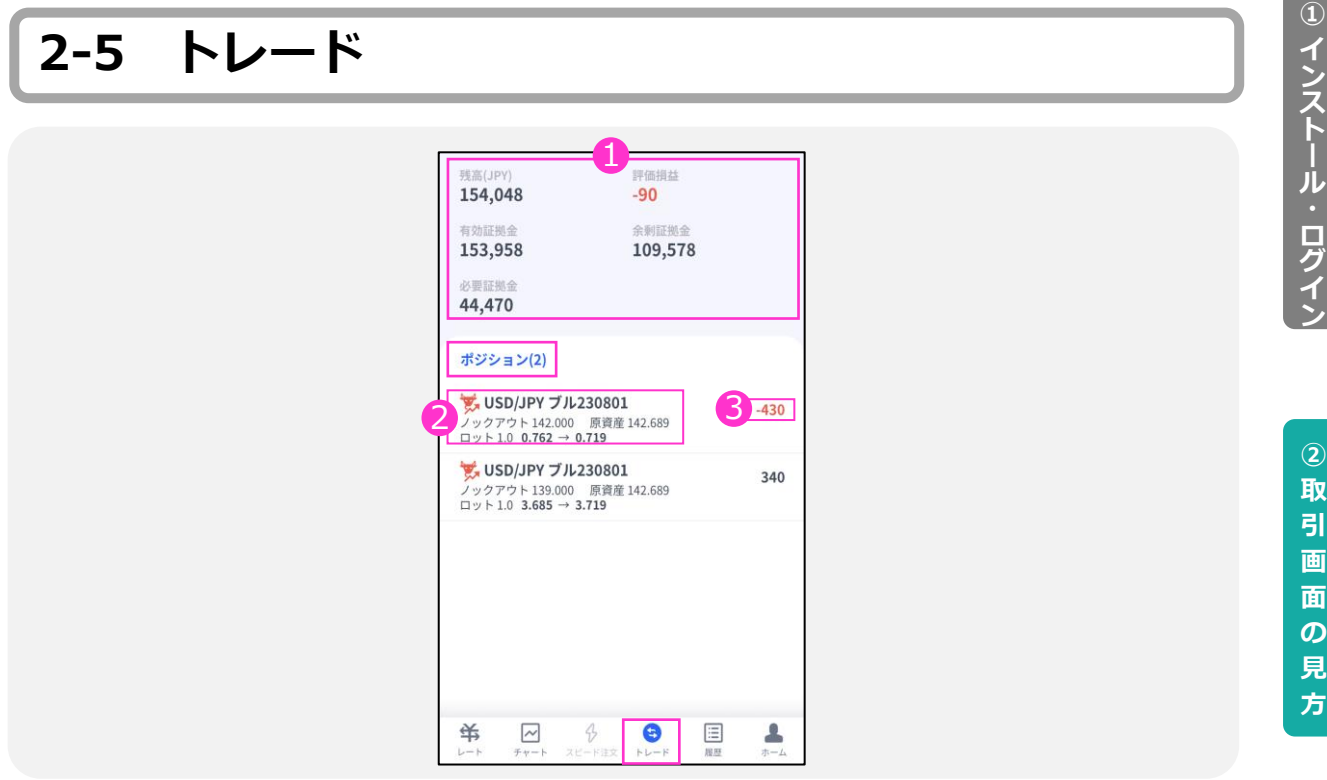

**①口座状況**・・・お取引口座の状況が表示されます。

「残高(円)」「有効証拠金(円)」「必要証拠金(円)」 「評価損益(円)」「余剰証拠金(円)」の確認ができます。

**②ポジション**・・・銘柄/権利種別/ロット/ノックアウト価格/原資産価格が表示されます。

**③評価損益(円)**・・・保有ポジションの損益の合計が円で表示されます。

## **「ポジション」タブ**

**件数**

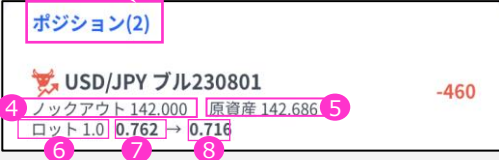

**④ノックアウト**・・・保有ポジションのノックアウト価格が表示されます。

**⑤原資産**・・・新規購入時の原資産価格が表示されます。

**⑥ロット**・・・注文したロット数が表示されます。

**⑦建玉単価**・・・オプション購入時の単価が表示されます。

**・ブル(上昇):建玉単価=買値(ASKレート)-ノックアウト価格+ノックアウトプレミアム**

**・ベア(下落):建玉単価=ノックアウト価格-売値(BIDレート)+ノックアウトプレミアム**

**⑧現在単価**・・・途中決済する場合の単価が表示されます。

**・ブル(上昇):売値(BIDレート)-ノックアウト価格+ノックアウトプレミアム**

**・ベア(下落):ノックアウト価格-買値(ASKレート)+ノックアウトプレミアム**

**ー**

**⑤**

**③**

**新 規**

**注**

**文**

**④ 決**

**済**

**注 文**

**方**

# **「ポジション」タブ**

保有しているポジションをタップすると詳細が表示されます。

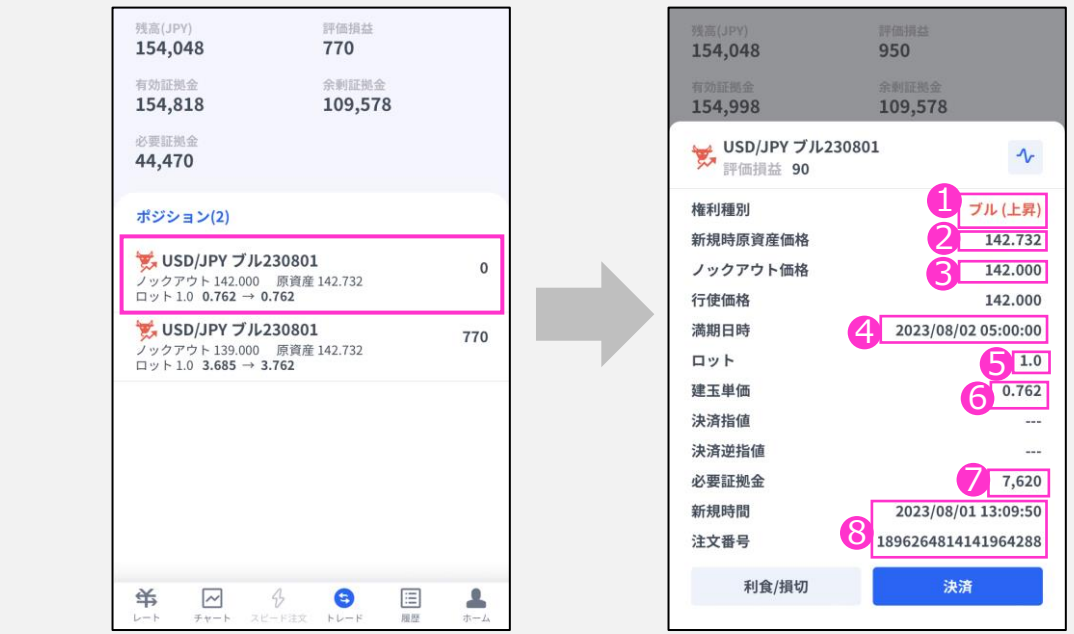

**①権利種別**・・・ブル(上昇)、ベア(下落)が表示されます。 **②新規時原資産価格**・・・新規購入時の原資産価格が表示されます。 **③ノックアウト価格**・・・保有ポジションのノックアウト価格が表示されます。 **④満期日時**・・・保有ポジションの満期日時が表示されます。 **⑤ロット**・・・取引数量がロットで表示されます。

**⑥建玉単価**・・・オプション購入時の単価が表示されます。

·ブル(上昇):建玉単価=買値(ASKレート)-ノックアウト価格+ノックアウトプレミアム ・ベア(下落):建玉単価=ノックアウト価格 – 売値(BIDレート) + ノックアウトプレミアム

**⑦必要証拠金**・・・オプション購入時に支払ったオプション料で、現在拘束されている金額が 表示されます。

#### **■原資産価格が対円(USD/JPYなど)の場合**

**・ブル(上昇):オプション料(必要証拠金)**

**=(買値(ASKレート)−ノックアウト価格+ノックアウトプレミアム)×ロット数(通貨量) ・ベア(下落):オプション料(必要証拠金)**

**=(ノックアウト価格-売値(BIDレート)+ノックアウトプレミアム)×ロット数(通貨量)**

#### **■原資産価格が対円以外(EUR/USDなど)の場合**

**・ブル(上昇):オプション料(必要証拠金)**

**=(買値(ASKレート)-ノックアウト価格+ノックアウトプレミアム)× ロット数(通貨量) ×円換算レート**

**・ベア(下落):オプション料(必要証拠金)**

**=(ノックアウト価格-売値(BIDレート)+ノックアウトプレミアム) × ロット数(通貨量) × 円換算レート**

**⑧新規時間**・・・新規ポジションの約定日時が表示されます。 **注文番号**・・・新規注文時に付番される番号が表示されます。

# <span id="page-12-0"></span>**2-6 履歴**

### 決済まで完了した取引の履歴、取り消しを行った新規注文の履歴が確認できます。 タップすると詳細が表示されます。

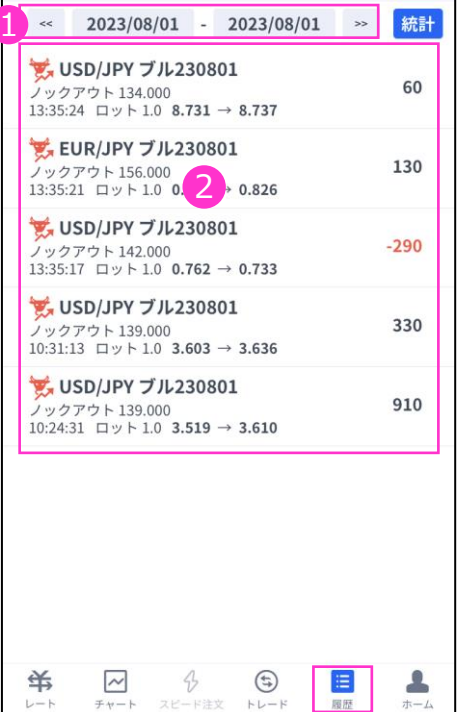

#### **①表示期間**

表示期間を選択できます。

#### **②履歴**

履歴画面を開くと直近で取引した日の取引履歴が 表示されます。 ①の選択で、選択期間中の取引履歴が表示されます。 タップすると詳細が表示されます。

## **決済されたポジションの詳細履歴**

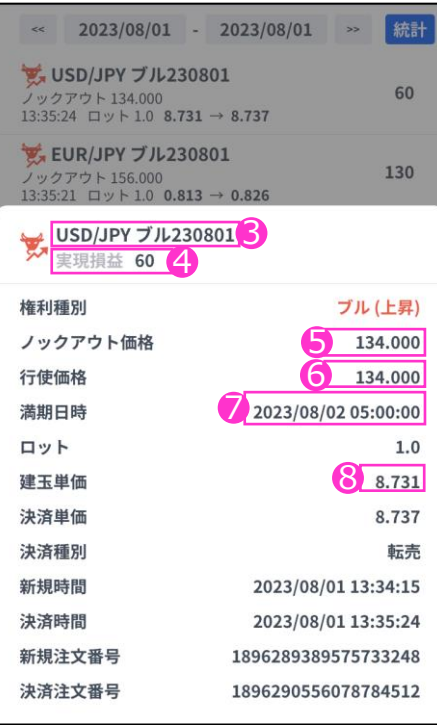

#### **③決済された銘柄**

#### **④実現損益(円)**

・確定した損益が円で表示されます。

#### **⑤ノックアウト価格**

**・**購入時に設定したノックアウト価格が 表示されます。

#### **⑥行使価格**

**・**オプションの権利行使価格が表示されます。 **⑦満期日時**

**・**オプションの満期日時が表示されます。

#### **⑧建玉単価**

オプション購入時の単価が表示されます。 **・ブル(上昇):建玉単価=買値(ASKレート) -ノックアウト価格+ノックアウトプレミアム ・ベア(下落):建玉単価=ノックアウト価格 -売値(BIDレート)+ノックアウトプレミアム** **方**

**文**

## **決済されたポジションの詳細履歴**

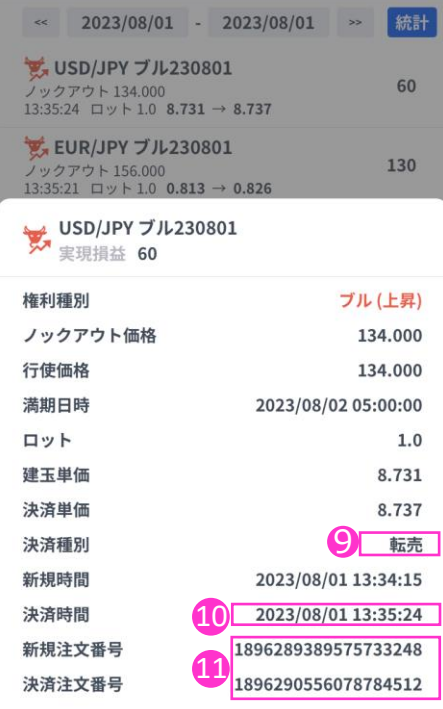

#### **⑨決済種別**

決済単価が表示されます。 決済単価は、決済種別により3パターンあります。

#### **1.【転売】**

期限到来前に決済取引を行った場合は「**転売**」と表示します。

#### **2.【回収】**

原資産価格がノックアウト価格に到達し決済された場合は 「**回収**」と表示されます。

#### **3.【清算】**

オプションの権利行使期限が到来した場合は「**清算**」と表示 されます。

#### **⑩決済時間**

・決済時の取引時間が表示されます。

#### **⑪決済されたポジションの詳細**

- **・**新規番号・・・新規注文発注時に付番される番号
- ・決済番号・・・決済完了時に付番される番号

**ー**

# <span id="page-14-0"></span>**2-7 統計**

①で期間を指定し、②『期間統計』ボタンを押下すると、オプション銘柄別にロット数と 損益の合計が表示されます。

※オプション銘柄:原資産・権利種別・満期の組み合わせを指します。

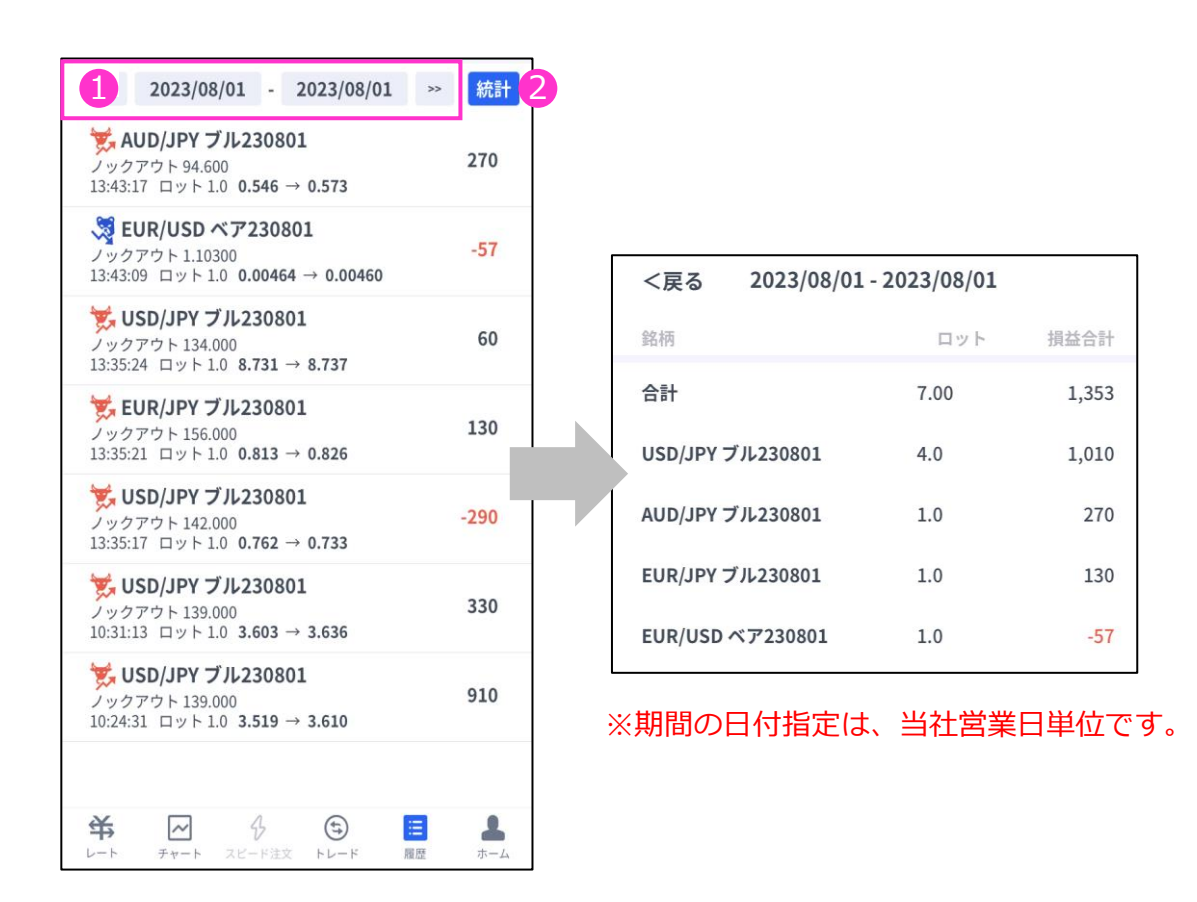

**方**

### **② 取 引 画 面 の 見 方**

**③ 新 規 注**

**文**

# <span id="page-15-0"></span>**3. 新規注文**

# **3-1 【新規】注文画面の表示方法**

新規注文画面を表示する方法は2通りあります。

## **①レート画面から表示する**

レート画面より銘柄の買値 (ASKレート) 売値 (BIDレート) をタップすると、新規注文画面が表示 されます。

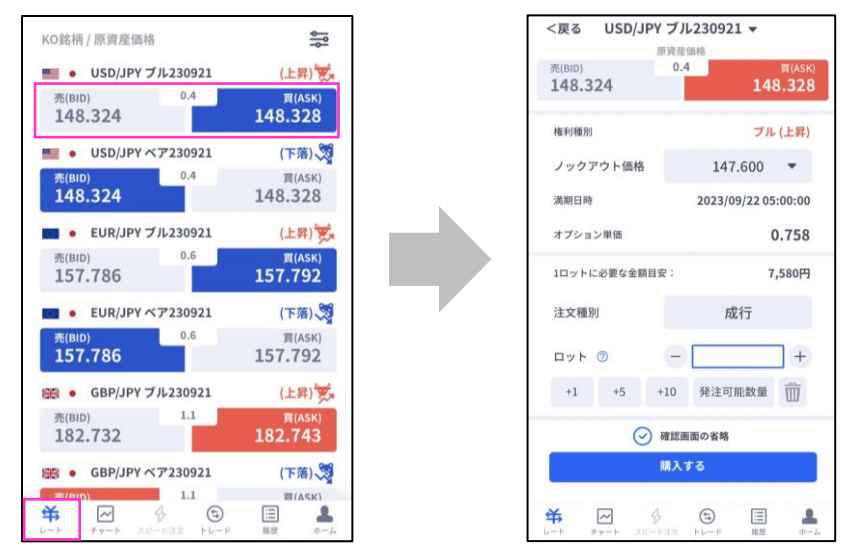

## **②チャート画面から表示する**

チャート画面より通貨ペアを選択して、下部にある現在レート部分をタップし、次の画面で取引種 別を選択すると新規注文画面が表示されます。

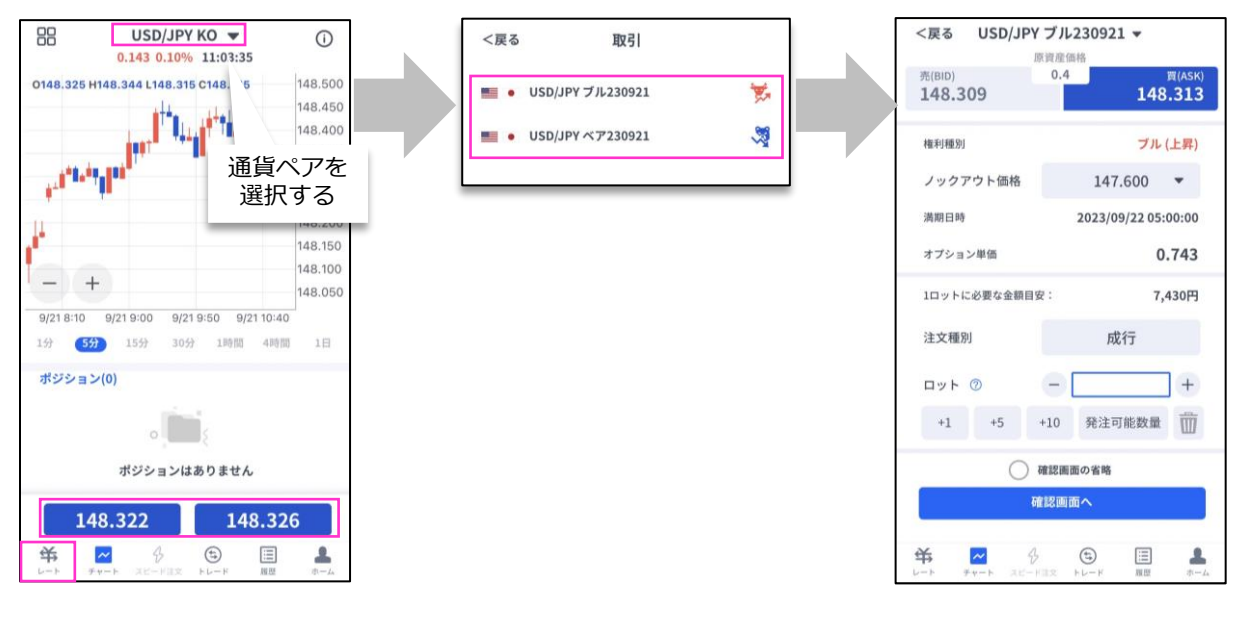

「発注可能数量」ボタンは、**余剰証拠金に応じて発注可能な最大ロット数**を入力できます。 ご利用の際は、口座資金管理に充分ご注意ください。

# <span id="page-16-0"></span>**3-2 【新規】注文画面の説明**

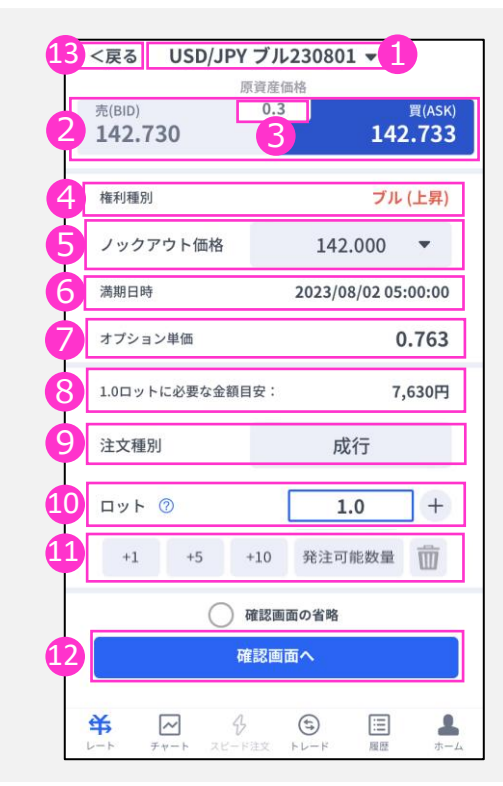

**①銘柄**・・・銘柄を変更する場合はタップして設定します。 **②原資産価格**・・・対象となる資産の現在価格。 **③スプレッド**・・・現在のスプレッドがレート差(pips単位)で表示されます。 **④権利種別**・・・ブル(上昇)、ベア(下落)が表示されます。

**⑤ノックアウト価格**・・・満期日時までに一度でもノックアウト価格に到達すると、購入したオプション の権利が消滅し、必要証拠金が損失額として確定する価格です。 **※初期値では最少必要証拠金となる価格が設定されています。 ※後から変更することはできません。**

**⑥満期日時**・・・オプションの満期日時が表示されます。

**⑦オプション単価**・・・オプション購入時の単価が表示されます。

**・ブル(上昇):建玉単価=買値(ASKレート)-ノックアウト価格+ノックアウトプレミアム**

**・ベア(下落):建玉単価=ノックアウト価格-売値(BIDレート)+ノックアウトプレミアム**

**⑧必要証拠金目安**・・・ロット数量に応じて必要証拠金目安が表示されます。 概算としてご参照ください。 **⑨注文種別**・・・成行注文のみとなります。

**⑩ロット**・・・ロット数を入力します。左右の「-」「+」もしくは枠内をクリックして手動で入力がで きます。**※1ロット=10,000通貨**

**⑪ロット選択ボタン**・・・各ボタンをタップする毎にロットが増えます。

**⑫確認画面へ**・・・タップすると確認画面が表示されます。 ※確認画面の省略にチェックが入っている場合には「購入する」になりタップす ると注文完了となります。

**⑬「<戻る」**・・・前画面に戻ります。

**② 取 引 画 面 の 見 方**

**文**

**④**

<span id="page-17-0"></span>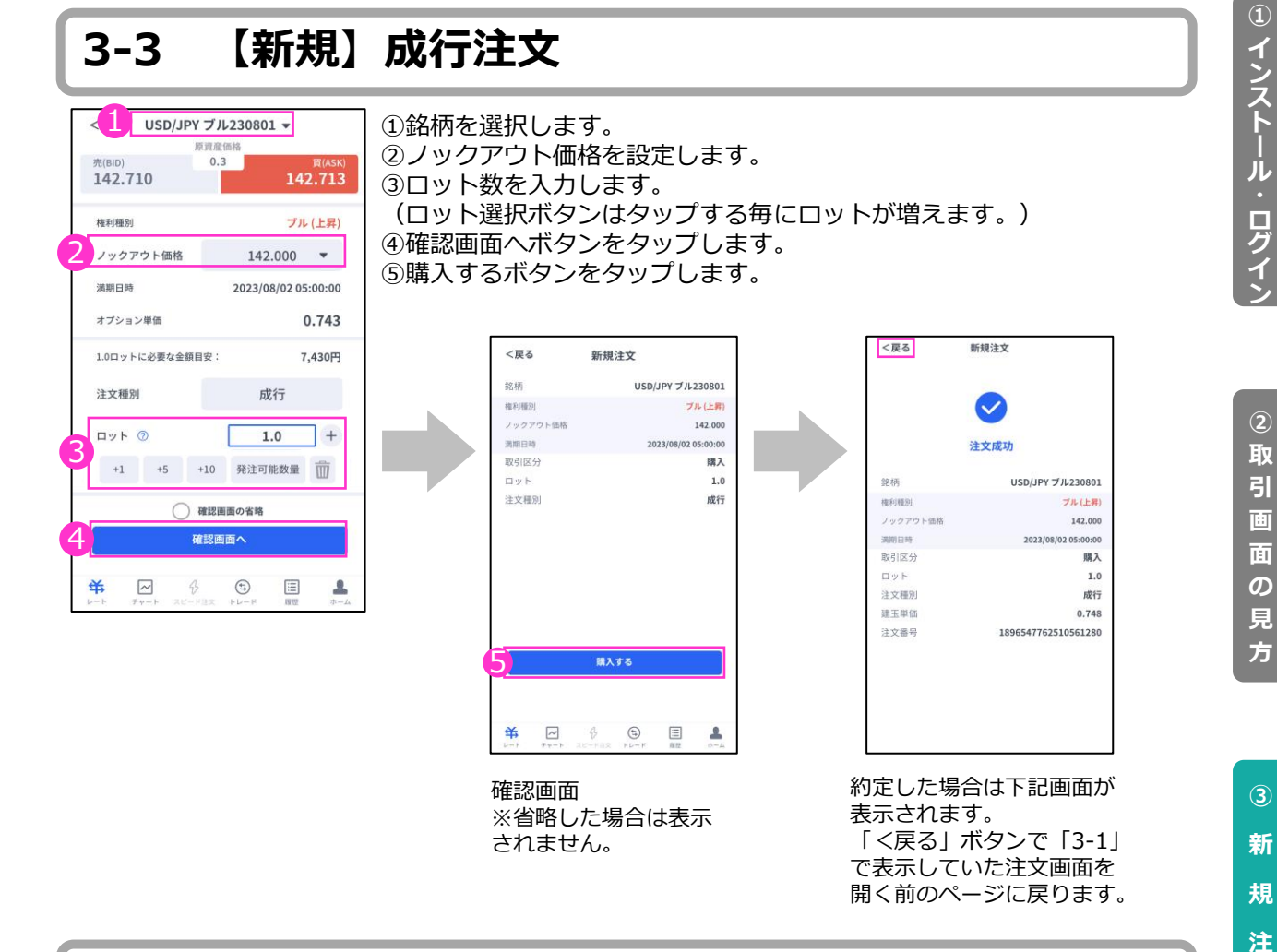

# **3-4 【新規】注文の確認**

トレード画面にてポジションや注文中の情報を確認できます。

## **ポジションを確認する**

注文が約定すると「ポジション」欄に保有中のポジションが一覧で表示されます。 決済が完了すると「ポジション」欄から表示が消え、履歴画面に表示されます。

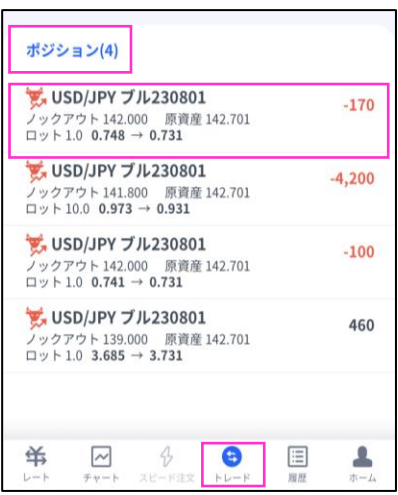

**文 ⑤ イ ン**

**ジ ケ ー タ ー**

**④ 決**

**文**

**イ ン ス ト ー ル ロ グ イ ン**

**面**

**見**

**済 注**

# <span id="page-18-0"></span>**4. 転売**

# **4-1 【決済】注文画面の表示方法**

決済注文画面は「トレード」画面にて表示できます。

## **決済成行注文画面**

トレード画面の「ポジション」より、決済成行注文をしたいポジションをタップします。 詳細画面から「決済」をタップすると、決済注文画面が表示されます。

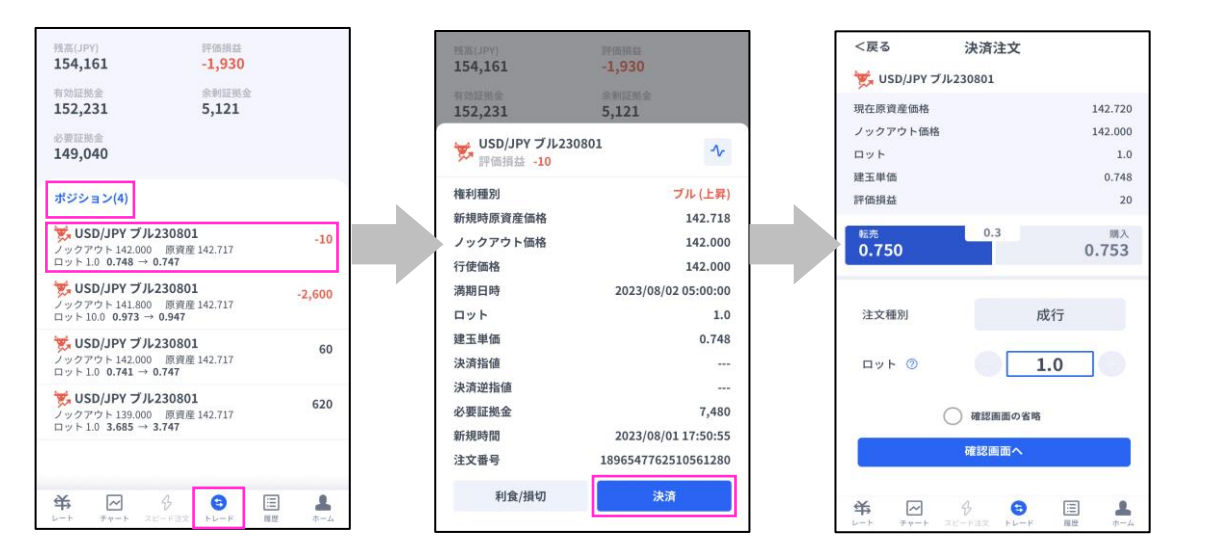

## **決済指値注文/決済逆指値注文画面**

トレード画面の「ポジション」より、決済指値注文/決済逆指値注文をしたいポジションを タップします。 詳細画面から「利食/損切」をタップすると、決済注文変更画面が表示されます。

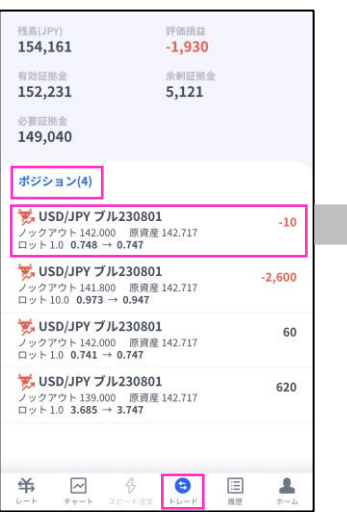

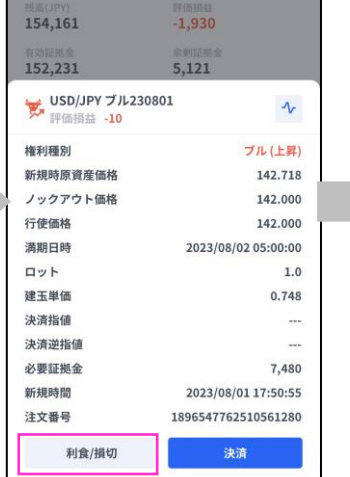

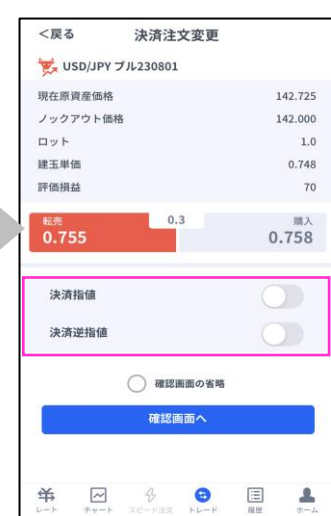

**①**

**方**

**文**

# <span id="page-19-0"></span>**4-2 【決済】注文画面の説明**

## **決済成行注文画面**

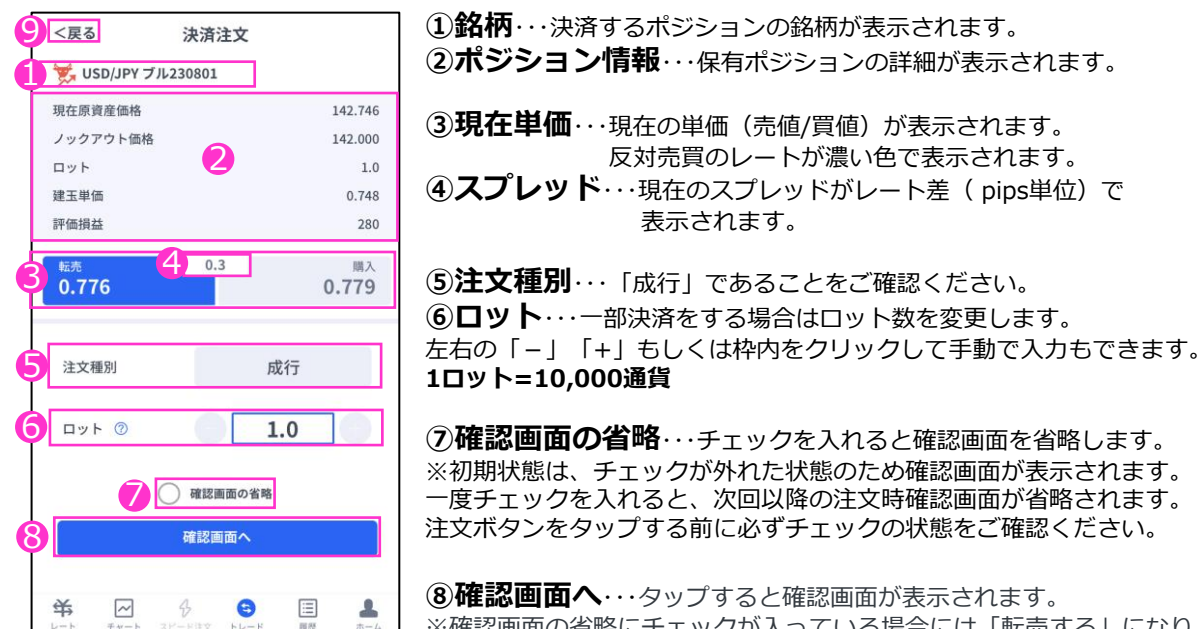

※確認画面の省略にチェックが入っている場合には「転売する」になり タップすると注文完了となります。 **⑨「<戻る」**・・・前画面に戻ります。

## **決済指値注文/決済逆指値注文画面**

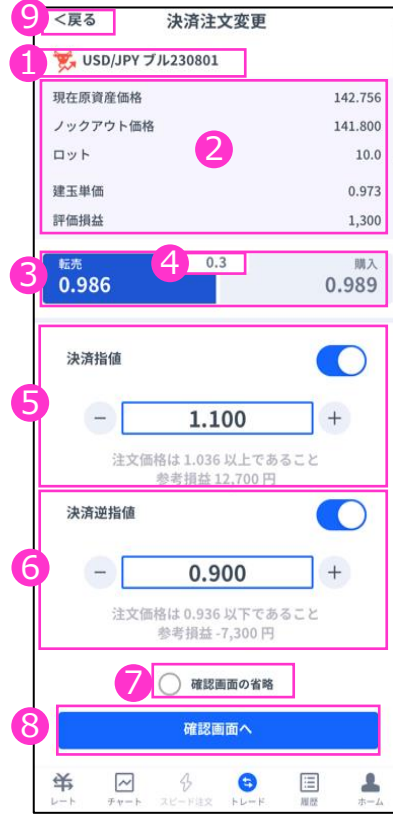

**①銘柄**・・・決済するポジションの銘柄が表示されます。

**②ポジション情報**・・・保有ポジションの詳細が表示されます。

**③現在単価**・・・現在の単価(売値/買値)が表示されます。 反対売買のレートが濃い色で表示されます。

**④スプレッド…現在のスプレッドがレート差 ( pips単位) で** 表示されます。

**⑤決済指値**・・・ONにすると利益確定の注文価格がオプション単価で入力 できます。左右の「-」「+」もしくはタップして手動で入力もできます。

**⑥決済逆指値**・・・ONにすると損切の注文価格がオプション単価で入力で きます。左右の「-」「+」もしくはタップして手動で入力もできます。

**⑦確認画面の省略**・・・チェックを入れると確認画面を省略します。 ※初期状態は、チェックが外れた状態のため確認画面が表示されます。 一度チェックを入れると、次回以降の注文時確認画面が省略されます。 注文ボタンをする前に必ずチェックの状態をご確認ください。

**⑧確認画面へ**・・・タップすると確認画面が表示されます。 ※確認画面の省略にチェックが入っている場合には「変更する」になり タップすると注文完了となります。

**⑨「<戻る」**・・・前画面に戻ります。

<span id="page-20-0"></span>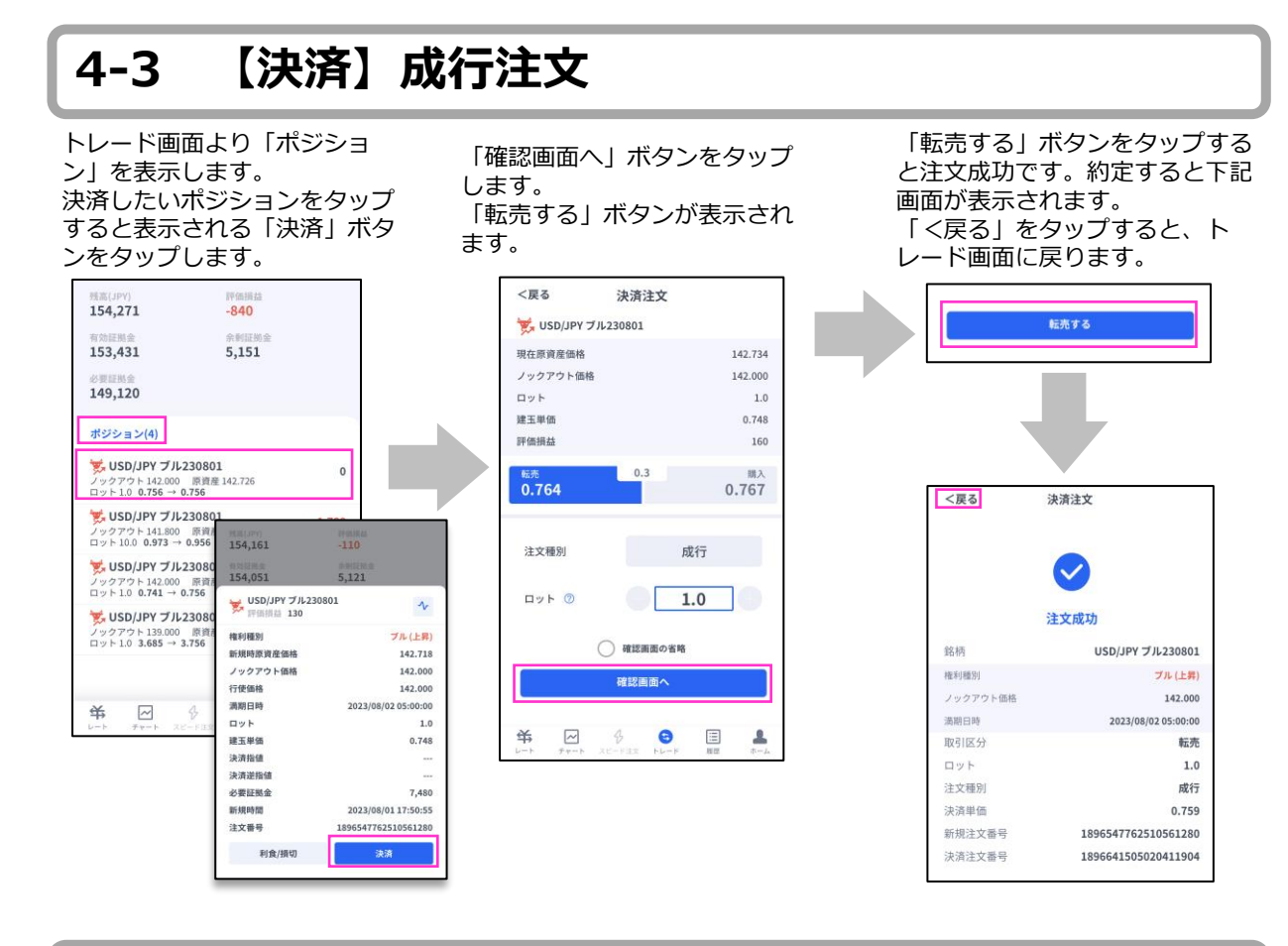

# **4-4 【決済】指値注文/逆指値注文**

トレード画面より「ポジション」を 表示します。 決済したいポジションをタップ すると表示される「利食/損切」ボ

タンをタップします。

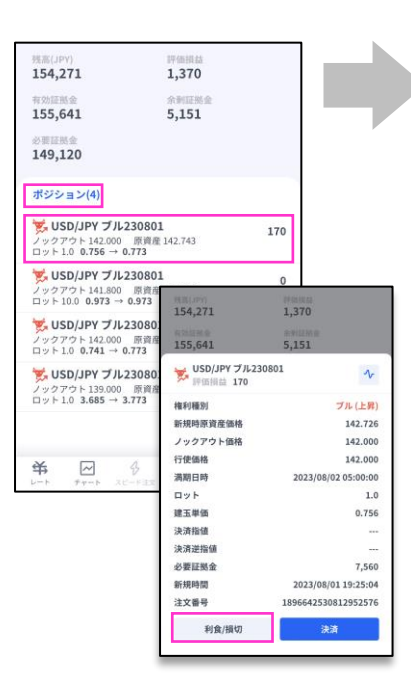

「決済指値」「決済逆指値」のどち らか、もしくは両方に注文価格を入 力し「確認画面へ」をタップします。 「変更する」ボタンが表示されます。 ※現在価格より最小指値/逆指値距離 以上離した価格を入力してください。

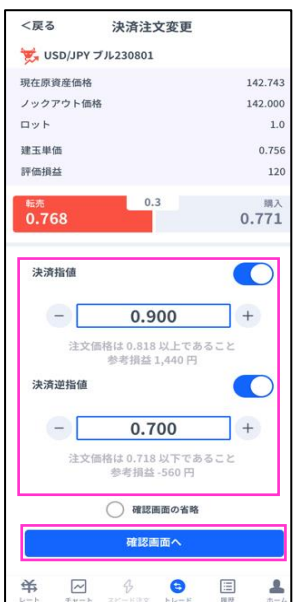

「変更する」ボタンをタップす ると注文成功です。完了すると 下記画面が表示されます。 「<戻る」をタップすると、ト レード画面に戻ります。

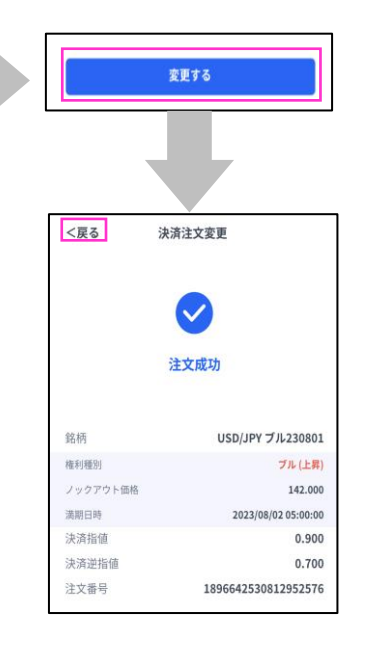

**方**

**⑤ イ ン ジ ケ ー タ ー**

20

# <span id="page-21-0"></span>**4-5 【決済】指値注文/逆指値注文の変更**

#### トレード画面より「ポジション」を表示します。 決済したいポジションをタップすると表示される「利食/損切」ボタンをタップします。

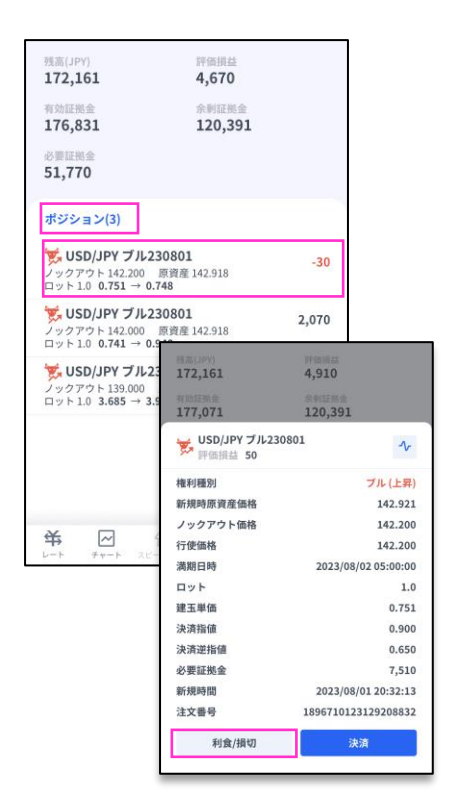

#### 「決済指値」「決済逆指値」のどちらか、 もしくは両方に注文価格を入力し 「確認画面へ」をタップします。

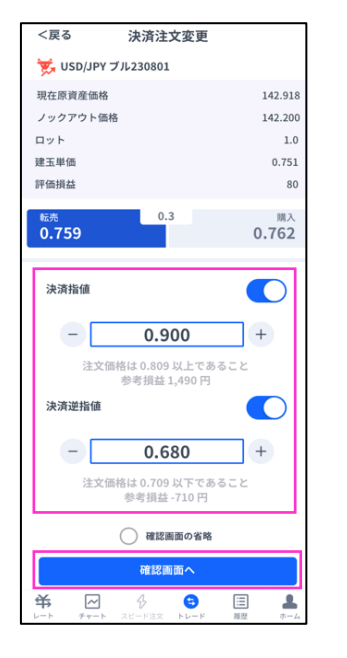

※現在価格より最小指値/逆指値距離 以上離した価格を入力してください。

#### 「変更する」ボタンが表示されます。 「変更する」ボタンをタップすると注文成功です。

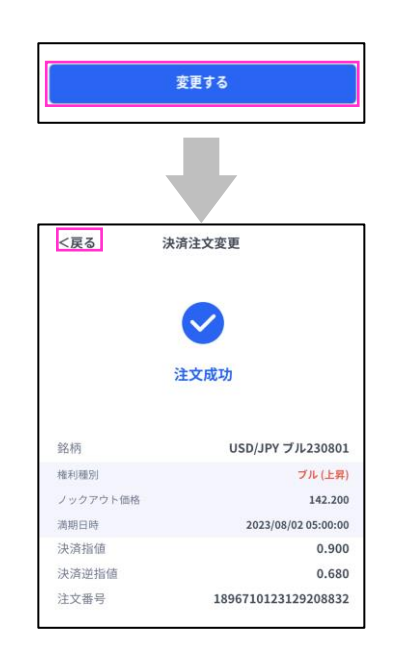

完了すると下記画面が表示されます。 「<戻る」をタップすると、トレード画面に戻ります。

# <span id="page-22-0"></span>**4-6 【決済】指値注文/逆指値注文の取り消し**

トレード画面より「ポジション」を表示し ます。決済注文で取り消ししたいポジショ ンをタップすると表示される「利食/損切」 ボタンをタップします。

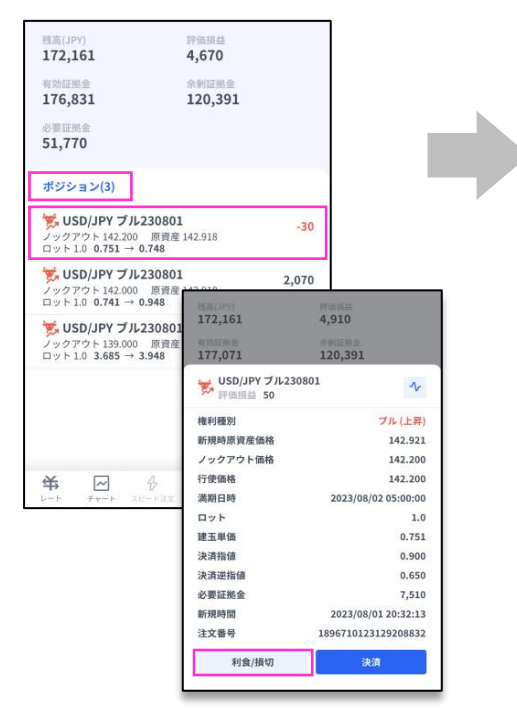

<戻る 決済注文変更 **マ** USD/JPY ブル230801 現在原資産価格 142.918 ノックアウト価格 142.200 ロット  $1.0$ 建玉単価  $0.751$ 評価損益 80  $0.3$ 贈入 0.759 0.762 OFFで取り消し 決済指値  $\Box$ 0.900  $+$  $-$ 注文価格は 0.809 以上であること 参考損益 1,490円 OFFで取り消し 決済逆指値  $\left( -\right)$ 0.680  $^{+}$ 注文価格は 0.709 以下であること 参考捐益-710円 ◯ 確認画面の省略 確認画面へ 关  $\boxed{\sim}$  $\Diamond$  $\bullet$ 津 ┻

決済指値もしくは決済逆指値をOFFにして「確認画 面へ」ボタンをタップします。確認画面の「変更す

る」をタップすると注文成功です。

#### 取り消しが完了すると下記画面が表示されます。 「<戻る」をタップすると、トレード画面に戻ります。

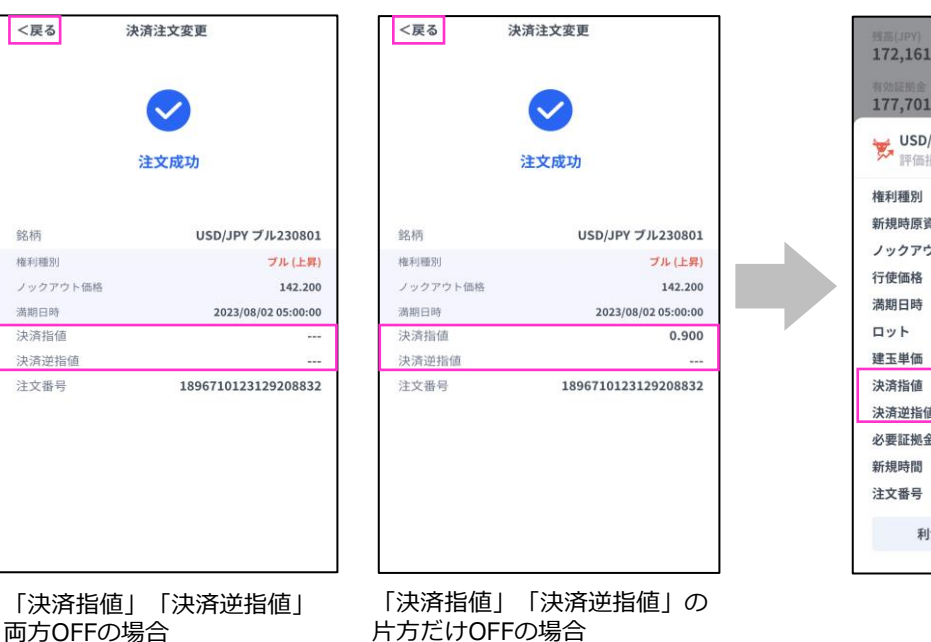

トレード画面で決済注文が取り消しに なっていることを確認してください。

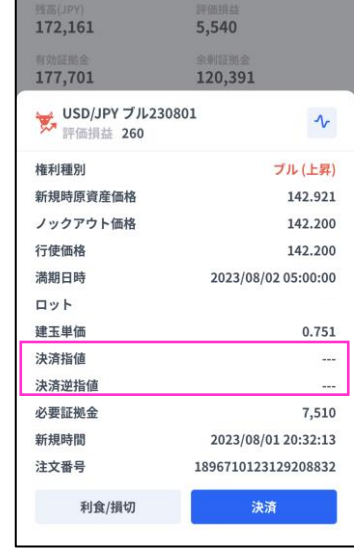

**方**

**④**

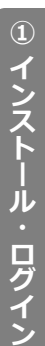

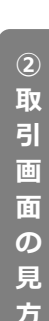

**④ 決**

**済 注 文**

**⑤ イ ン ジ ケ ー タ ー**

<span id="page-23-0"></span>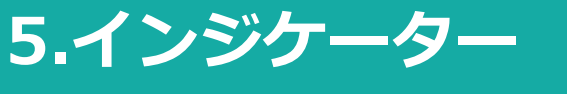

# **5-1 インジケーターの表示方法**

チャート画面を表示して、左上の メニューマークをタップして「イ ンジケーター設定」を選択します。 表示したいインジケーターにチェックを入れます。 表示中のインジケーターを削除したい場合は、チェックを外します。 トレンド系のインジケーターは「メイン」、 オシレーター系のインジケーターは「サブ」より選択できます。 「<戻る」をタップするとチャートに反映します。

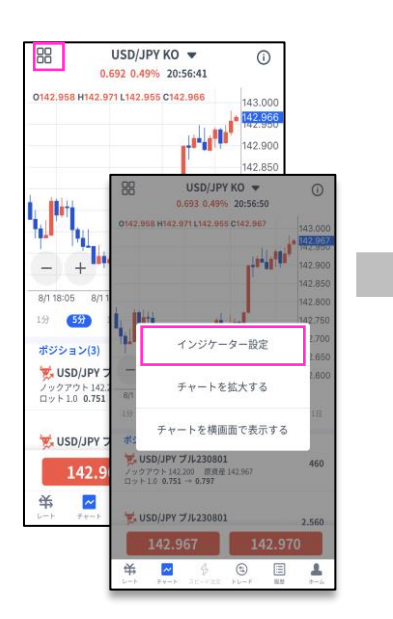

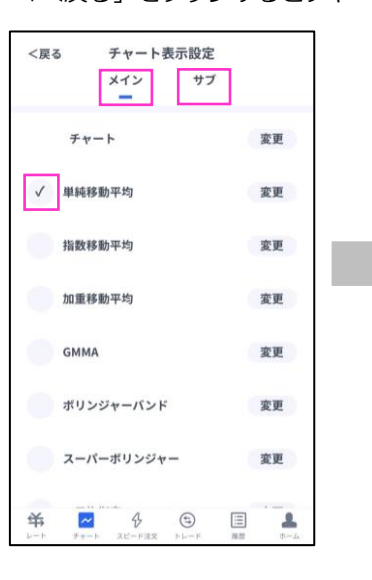

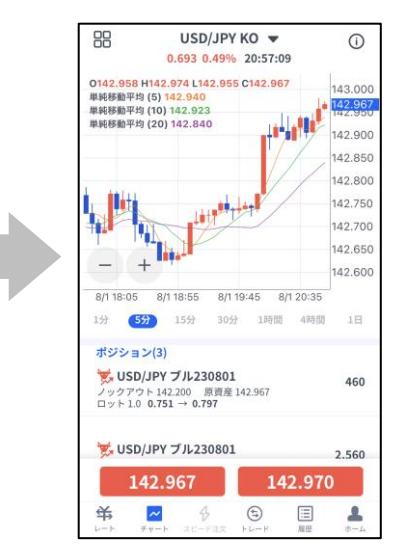

## **インジケーターの設定方法**

チャート画面を表示して、左上 のメニューマークをタップして 「インジケーター設定」を選択 します。

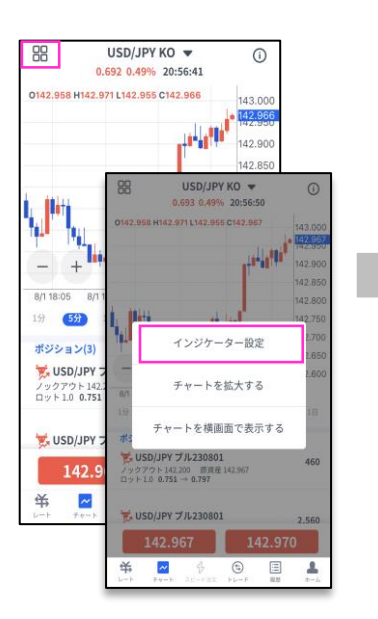

「チャート表示設定」画面 より、設定をしたいインジ ケーターの「変更」ボタン をタップします。

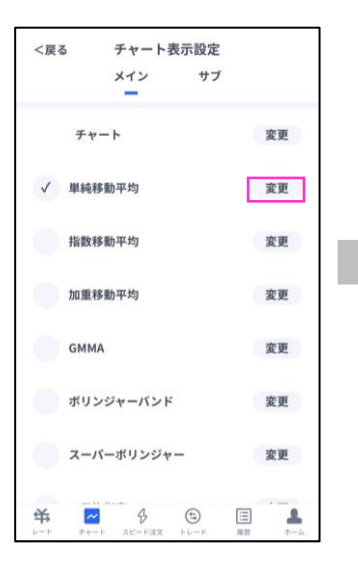

任意の設定を行った後、 「<戻る」をタップして チャート画面まで戻ります。

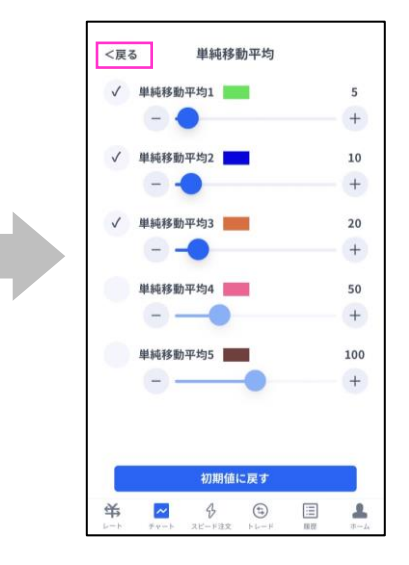

# **お客様サポート**

#### **■受付時間**

平日(祝日も含む) 8:00~20:00 (土日・年末年始を除く)

### ■電話でのお問い合わせ

0120-445-435

#### **■メールでのお問い合わせ**

[support@fxtrade.co.jp](mailto:support@fxtrade.co.jp)

### ■LINEチャットでのお問い合わせ

LINE ID:@GWFX ※LINEチャットでは個人情報(残高等の口座情報を含む)に関するお問合せは入力されないよう ご注意ください。